# **Зеркало**

В Ceramic3D **зеркало** – это плоский зеркальный объект на поверхности, который можно создать несколькими способами.

#### **Зеркало из плиток**

Чтобы создать зеркало по контуру уложенных плиток:

- 1. выделите плитки, по контуру которых хотите создать зеркало;
	-
- 2. зайдите в Главном меню в «**Объекты**» → «**Зеркало**» → «**Из плиток**»;
- 3. откроется диалоговое окно «**Параметры построения**», нажмите в нём «**ОК**».

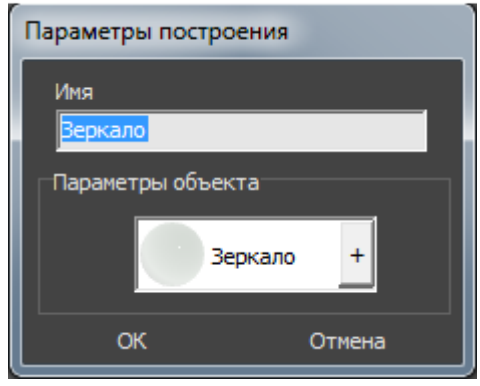

В результате получится зеркало:

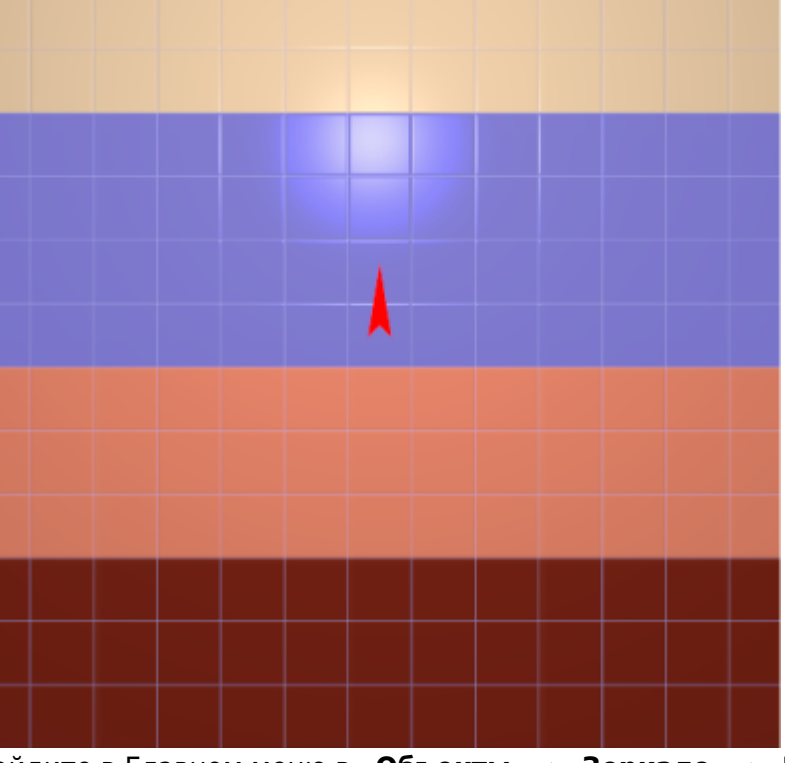

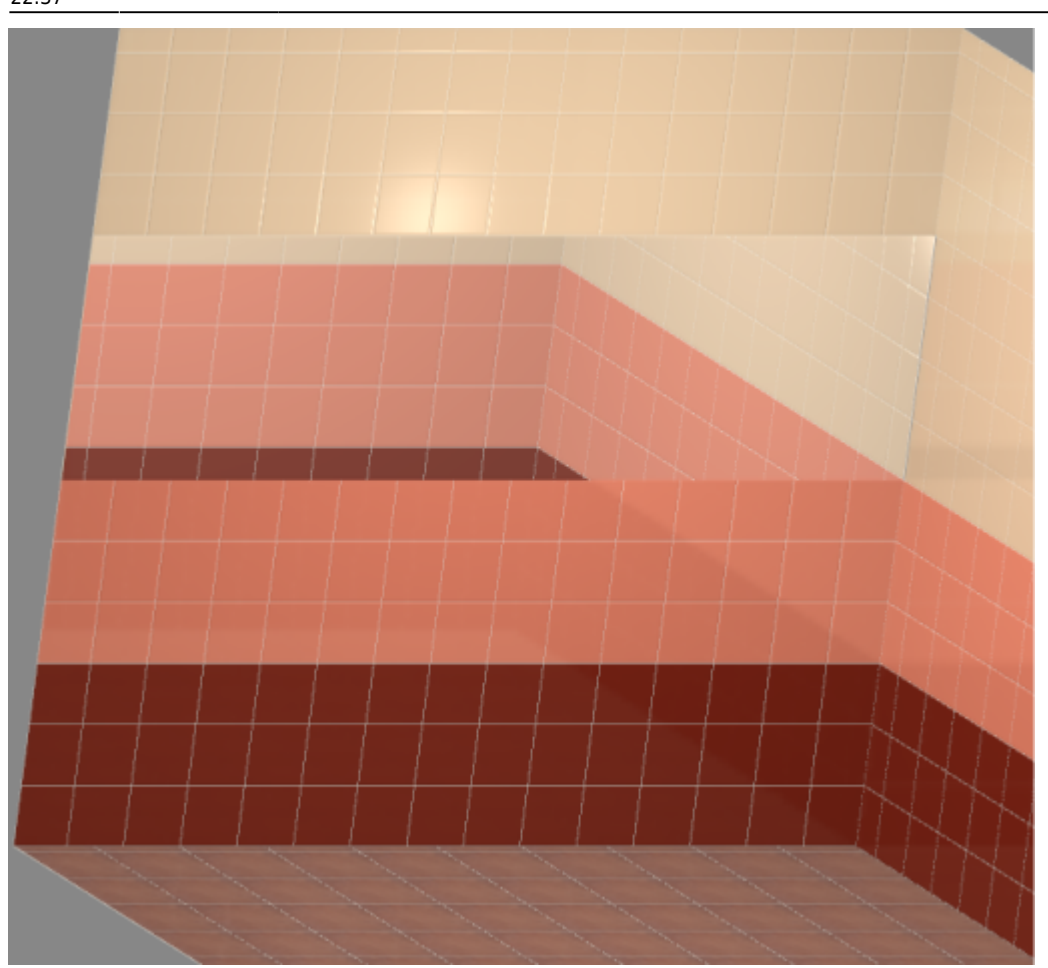

## **Прямоугольное зеркало**

Чтобы создать прямоугольное зеркало:

- 1. выделите поверхность (плитку), на которой хотите вставить зеркало;
- 2. в Главном меню выберите «**Объекты**» → «**Зеркало**» → «**Прямоугольное**»;
- 3. в появившемся диалоговом окне «**Параметры построения**» укажите:
	- ❍ **высоту** и **ширину** зеркала в миллиметрах;
	- ❍ выбрать по нажатию на «**+**» в «**Библиотеке материалов**» оттенок зеркала (только в папке «Glass»!):

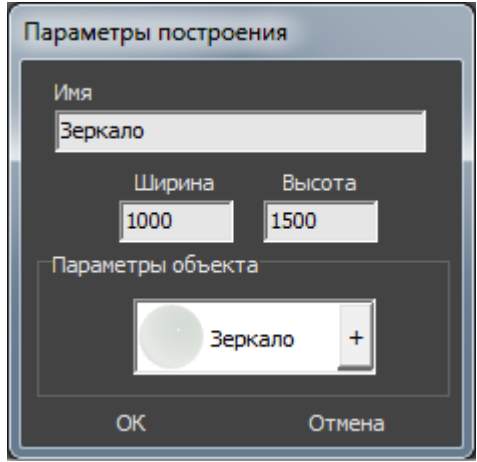

4. нажмите кнопку **ОК**.

Зеркало отобразится на поверхности:

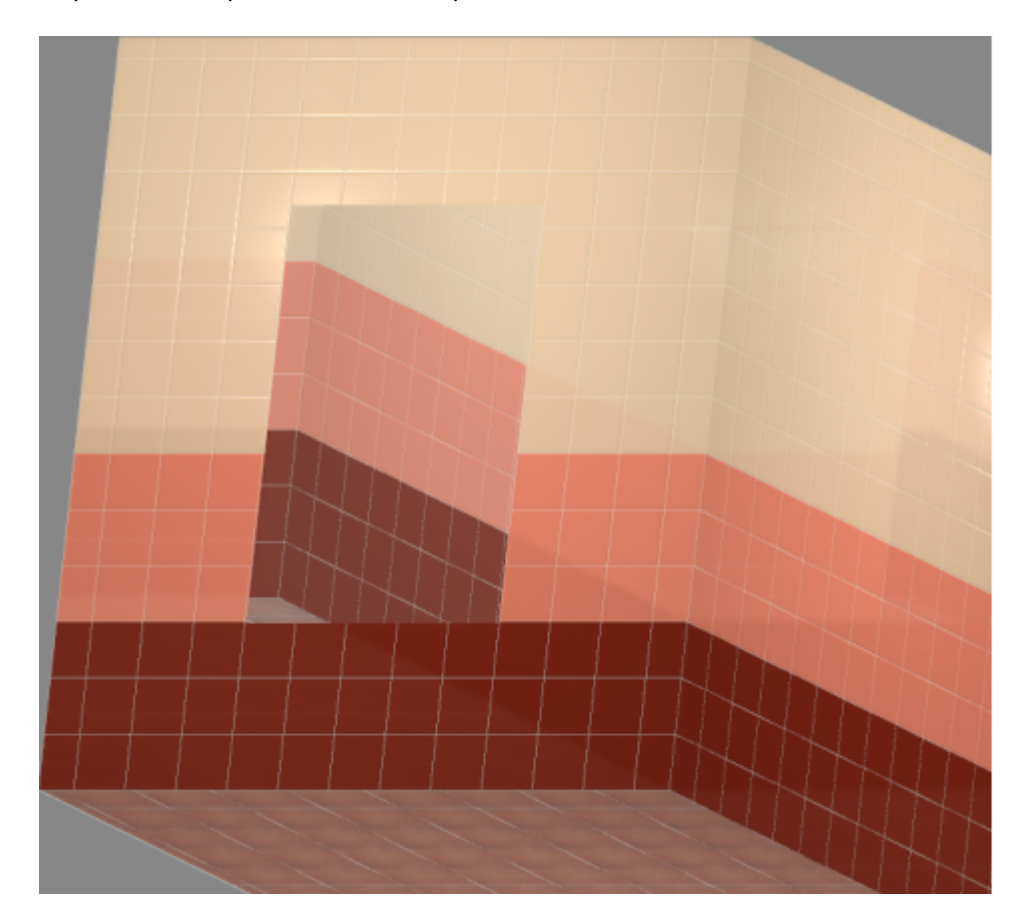

### **Эллиптическое зеркало**

Чтобы создать зеркало эллиптической формы (округлое):

- 1. выделите поверхность (плитку), на которой хотите вставить зеркало;
- 2. в Главном меню выберите «**Объекты**» → «**Зеркало**» → «**Эллиптическое**»;
- 3. в появившемся диалоговом окне «**Параметры построения**» укажите:
	- ❍ **высоту** и **ширину** зеркала в миллиметрах;
	- ❍ количество сегментов\* (по умолчанию 30);
	- ❍ выбрать по нажатию на «**+**» в «**Библиотеке материалов**» оттенок зеркала (только в папке «Glass»!):

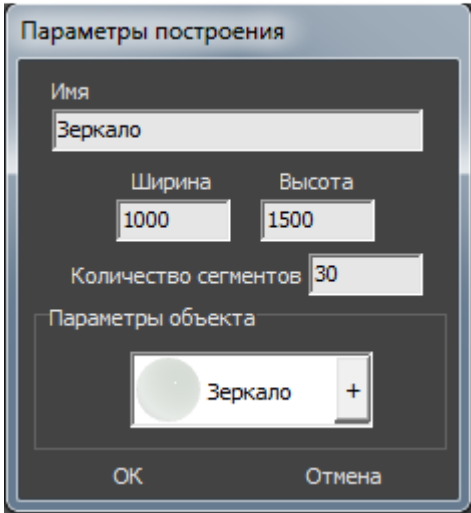

Last update: 2020/09/28 student:зеркало http://3d.kerama-marazzi.com/doku.php?id=student:%D0%B7%D0%B5%D1%80%D0%BA%D0%B0%D0%BB%D0%BE 22:37

4. нажмите кнопку **ОК**.

\* «**Сегменты**» – это количество отрезков, составляющих окружность. По умолчанию значение равно 30. Минимум сегментов может быть 3 (треугольник). В качестве иллюстрации приведём сравнения эллипса из 30 и 10 сегментов:

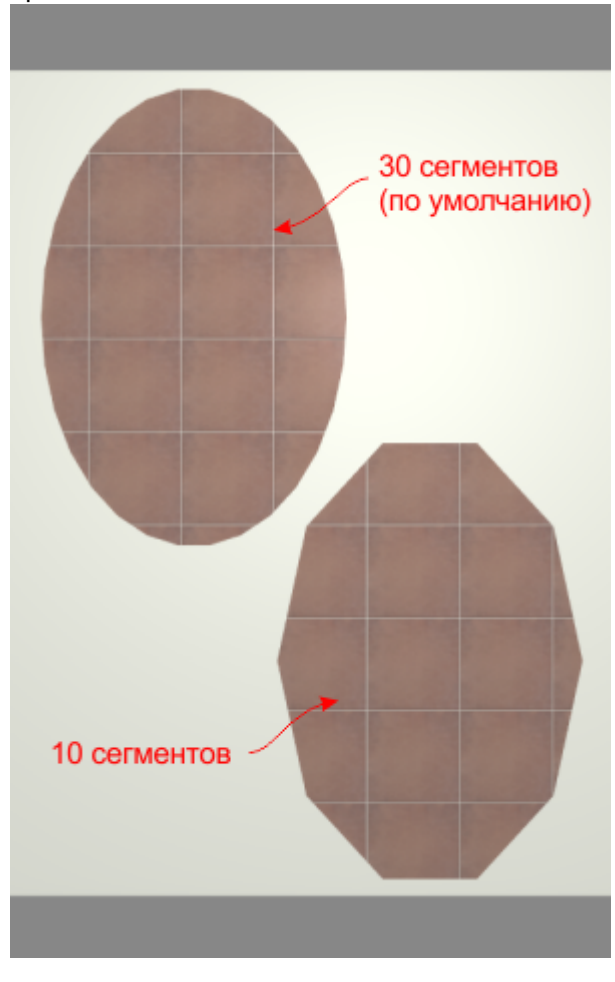

Зеркало отобразится на поверхности:

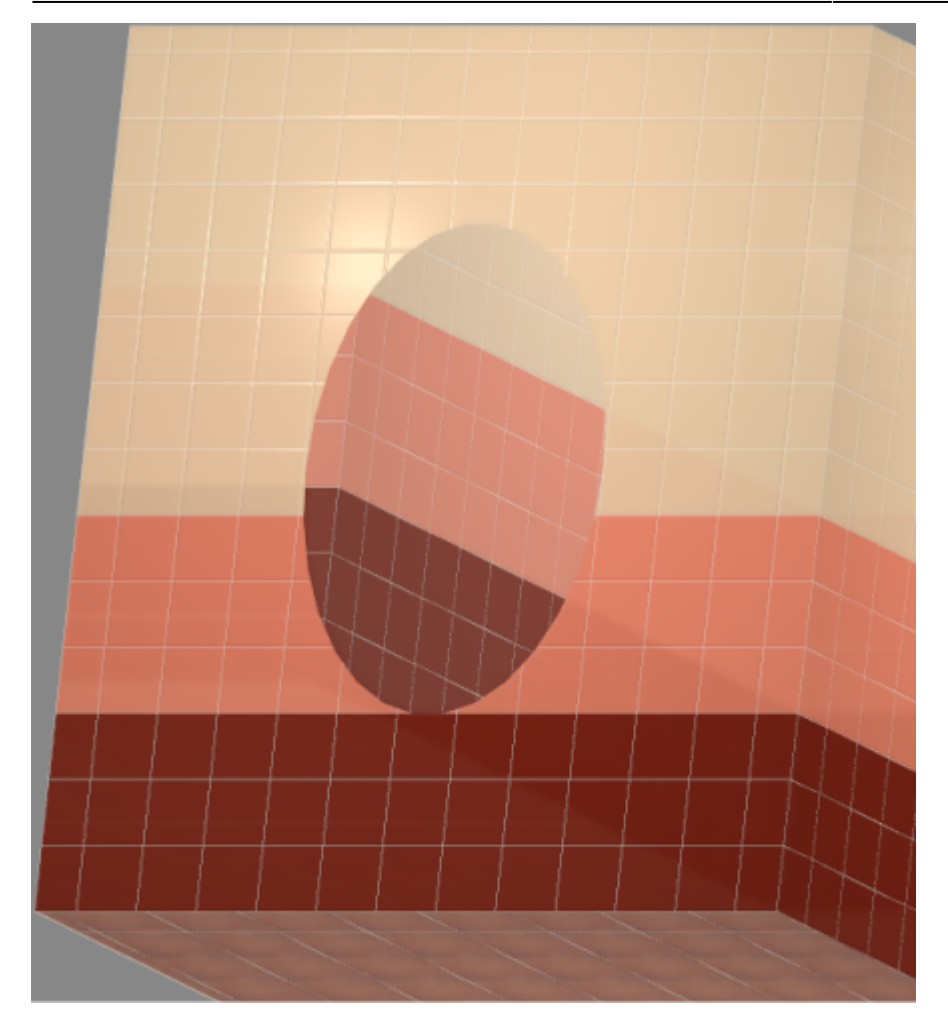

## **Произвольное**

Чтобы создать зеркало произвольной формы:

- 1. выделите поверхность (плитку), на которой хотите добавить зеркало;
- 2. зайдите в Главном меню в **Объекты** → **Зеркало** → **Произвольное**. Откроется [векторный редактор](http://3d.kerama-marazzi.com/doku.php?id=start#векторный_редактор).
- 3. нарисуйте на поверхности любой замкнутый контур, например, такой:

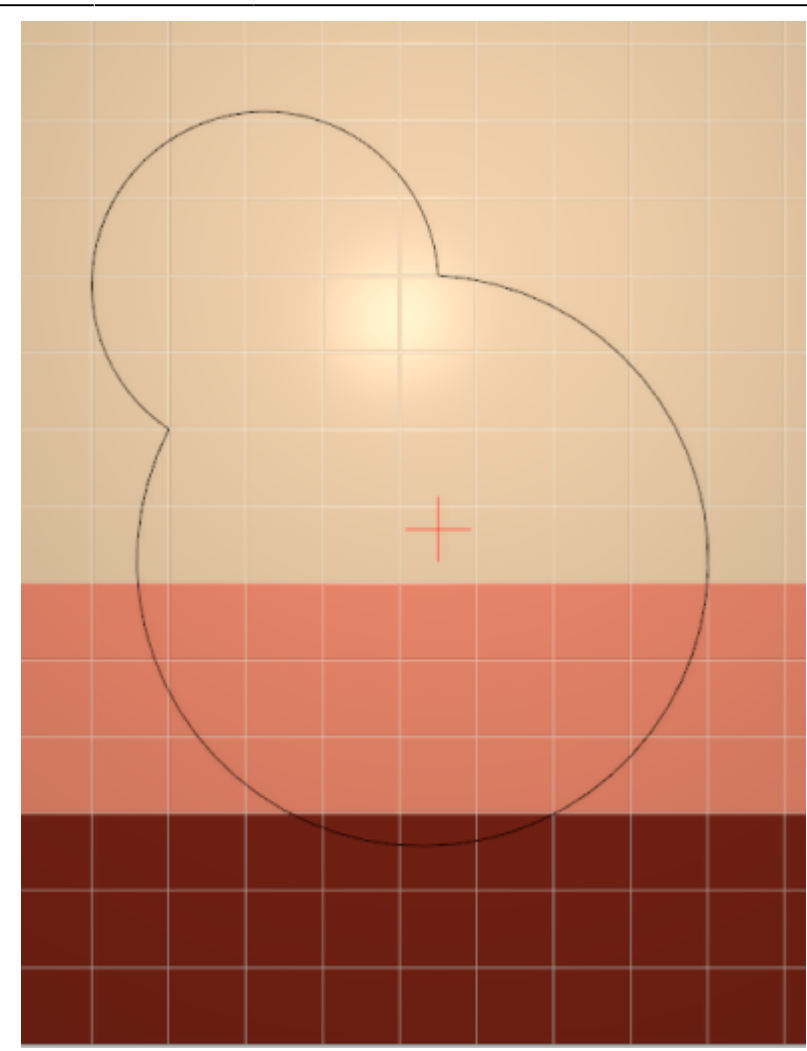

4. нажмите на кнопку «**Завершить**», в открывшемся диалоговом окне «**Параметры построения**» нажмите «**ОК**».

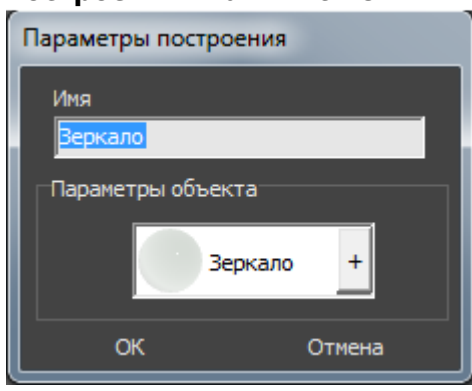

Контур обязательно должен быть замкнутым!

Когда работа по созданию контура проёма завершена, **в режиме векторного редактора** можно сохранить контур для его использования на другой поверхности или в другом проекте –

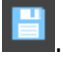

#### **Результат:**

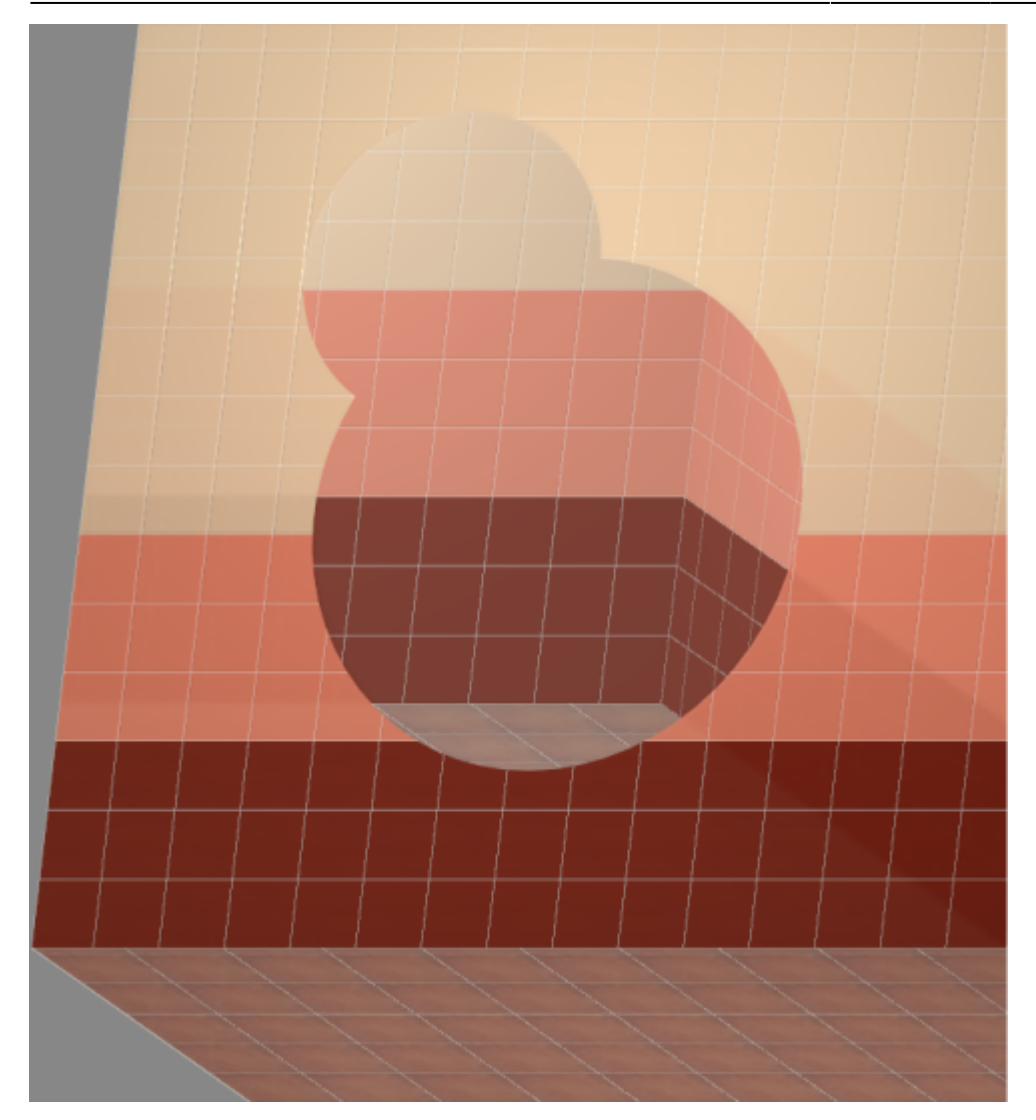

#### **[Предыдущая статья](http://3d.kerama-marazzi.com/doku.php?id=student:врезка) [Следующая статья](http://3d.kerama-marazzi.com/doku.php?id=student:бордюр_по_периметру)**

#### В Руководстве пользователя:

- [Зеркало](http://3d.kerama-marazzi.com/doku.php?id=object:зеркало)
- [Свойства объекта](http://3d.kerama-marazzi.com/doku.php?id=object:свойства_объекта)
- [Операции над объектом](http://3d.kerama-marazzi.com/doku.php?id=object:операции_над_объектом)

From: <http://3d.kerama-marazzi.com/> - **KERAMA MARAZZI 3D**

Permanent link: **[http://3d.kerama-marazzi.com/doku.php?id=student:%D0%B7%D0%B5%D1%80%D0%BA%D0%B0%D0%BB%D0%BE](http://3d.kerama-marazzi.com/doku.php?id=student:зеркало)**

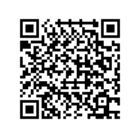

Last update: **2020/09/28 22:37**